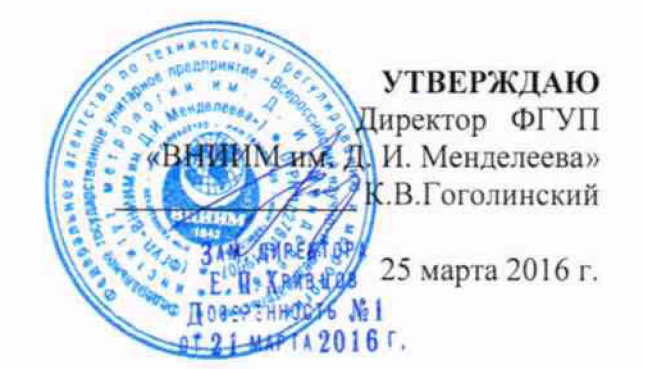

Спектрометры комбинационного рассеяния света (рамановские спектрометры)

**BRAVO** 

МЕТОДИКА ПОВЕРКИ

 $x.p.64402 - 16$ 

Руководитель отдела ФГУП «ВНИИМ им. Д. И. Менделеева»

Л. А. Конопелько

Ст. научный сотрудник ФГУП «ВНИИМ им. Д. И. Менделеева»

hum M.A.Memarkh

Санкт-Петербург

2016

**Настоящая методика распространяется на спектрометры комбинационного рассеяния (рамановские спектрометры) BRAVO (далее по тексту -спектрометры) и устанавливает методы и средства их первичной поверки (до ввода в эксплуатацию и после ремонта) и периодической поверки в процессе эксплуатации. Интервал между поверками - 1 год.**

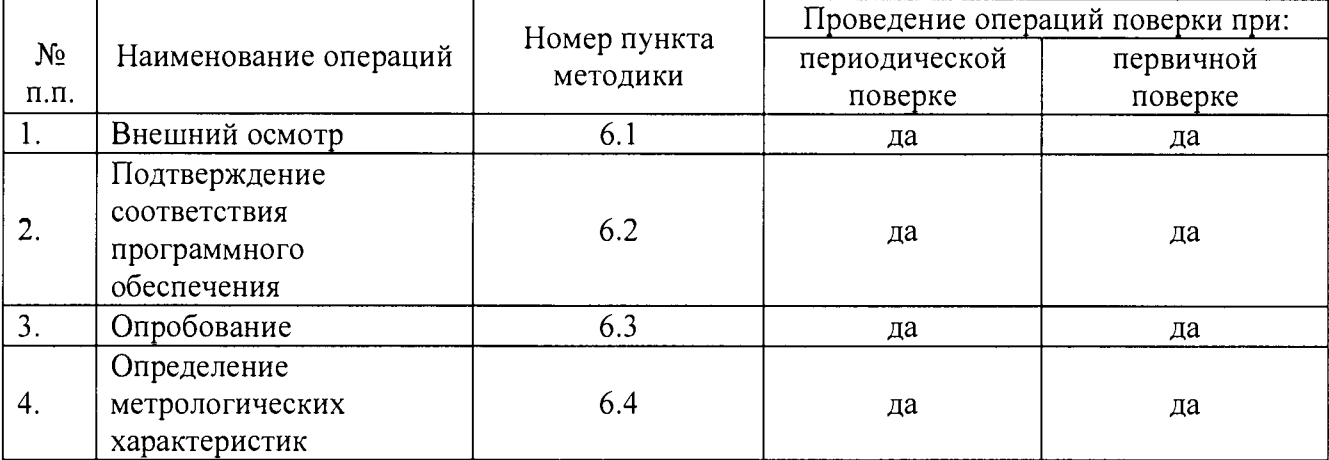

### 1. Операции поверки

### 2. Средства поверки

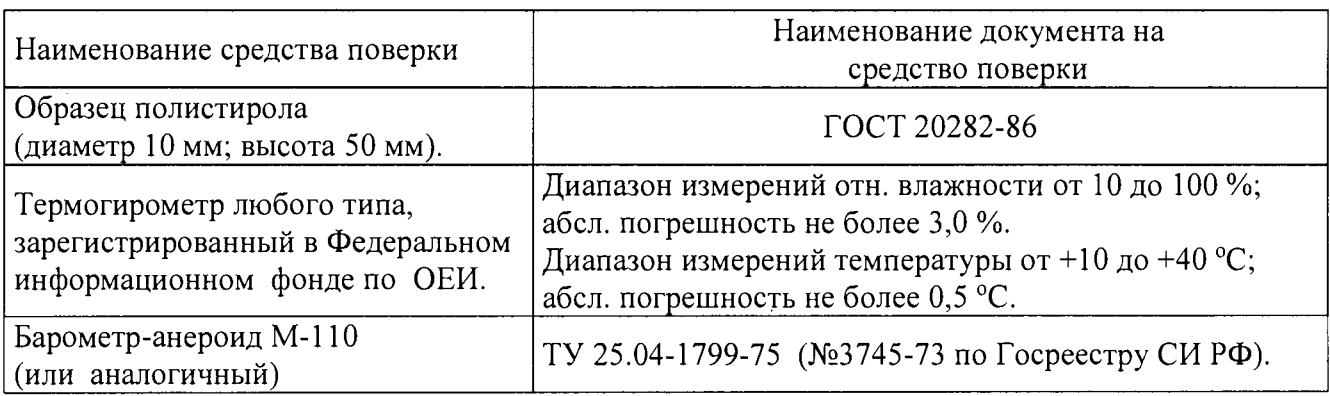

#### 3. Условия поверки

**3.1. При проведении поверки должны быть соблюдены следующие условия:**

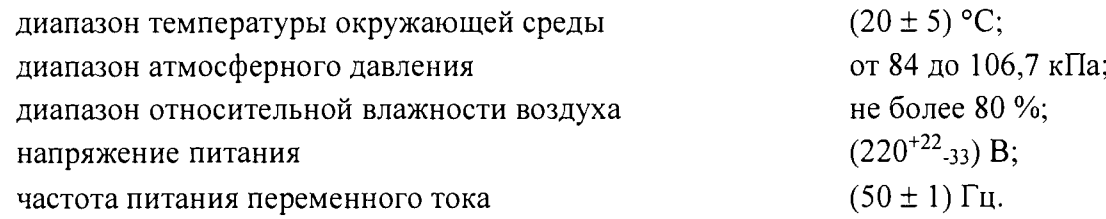

**Напряжение питания должно быть устойчивым и свободным от скачков.**

**Установка и подготовка спектрометров к поверке, выполнение операций при проведении контрольных измерений осуществляется в соответствии с правилами эксплуатации, изложенными в руководстве по эксплуатации.**

### 4. Требования безопасности

**Требования безопасности должны соответствовать рекомендациям, изложенным в руководстве по эксплуатации.**

### **5. Требования к квалификации поверителей**

**К проведению поверки допускаются лица:**

- **имеющие опыт работы со спектрометрическими средствами измерений;**
- **прошедшие обучение и имеющие удостоверения поверителя;**

**- изучившие руководство по эксплуатации поверяемого спектрометра и методику его поверки; при поверке допускается участие операторов, обслуживающих спектрометр (в части работы с программой и съема данных) под контролем поверителя.**

### 6. Проведение поверки

## 6.1. Внешний осмотр.

- **При проведении внешнего осмотра проверяют:**
- **отсутствие механических повреждений;**
- **соответствие комплектности спектрометра технической документации;**
- **надежность крепления соединительных элементов.**

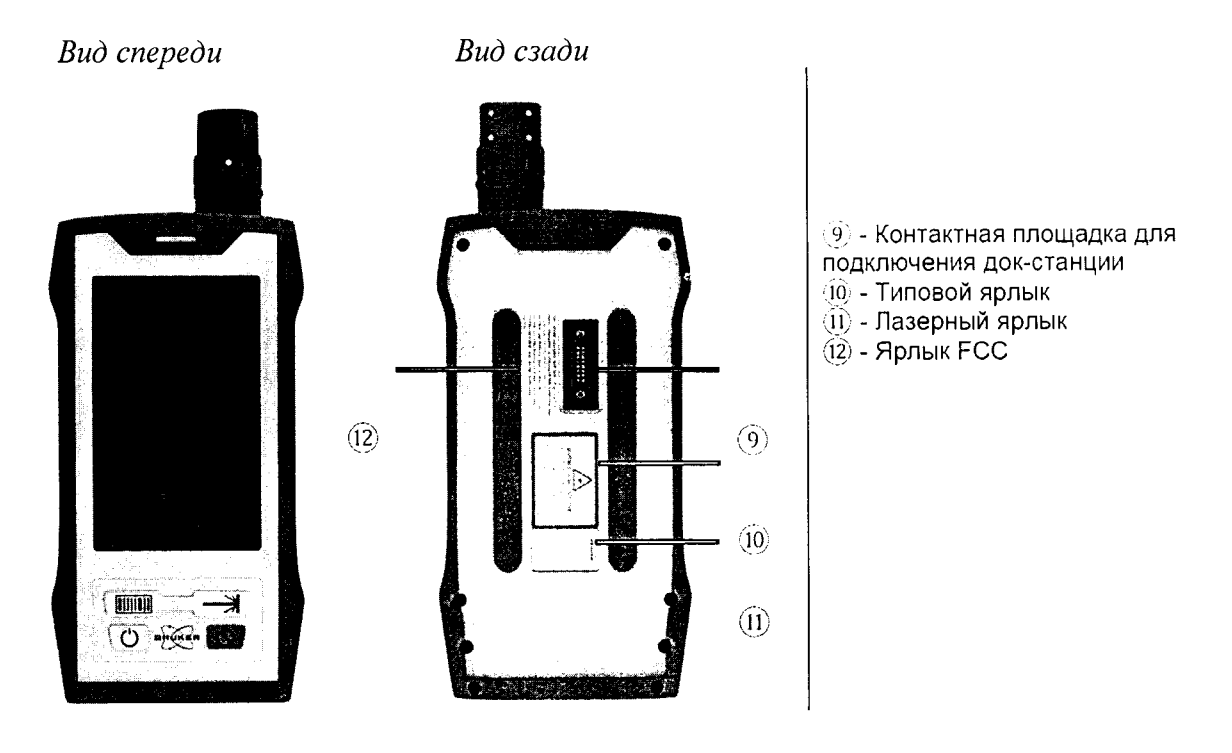

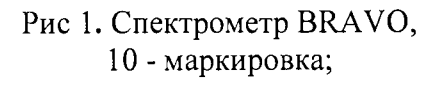

### 6.2 Подтверждение соответствия программного обеспечения

**6.2.1. Определение номера версии встроенного ПО.**

**6.2.1.2. Версия встроенного ПО идентифицируется путем выполняя следующих операций:**

**- войти в меню «Настройки»/ «Конфигурация системы»**

**- в открывшемся окне «Конфигурация системы» (рис.2) отобразиться вся необходимая информация о приборе, в том числе - версия ПО.**

**- спектрометр считается выдержавшим поверку по п.6.2.1, если версия ПО не ниже 1.0. 6.2.2. Версия автономного ПО «OPUS» идентифицируется на дисплее компьютера путем выполнения команд «Справка»/ «О программе».**

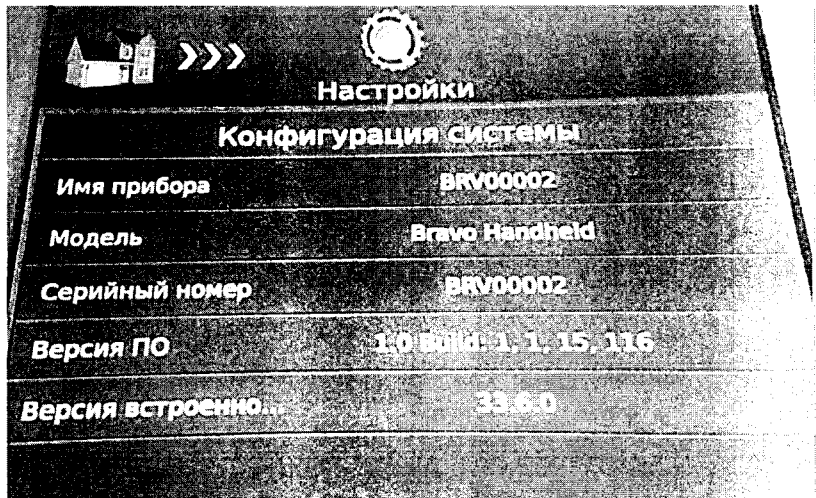

**Рис. 2. Окно «Конфигурация системы».**

**Спектрометр считается выдержавшим поверку по п.6.2.2, если версия ПО не ниже 7.7.**

# **6.3. Опробование**

**6.3.1. Перед опробованием спектрометра BRAVO необходимо проделать следующие операции:**

**- включить питание спектрометра BRAVO (подробное описание в руководстве по эксплуатации);**

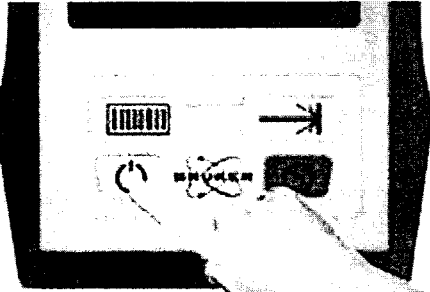

**Рис. 3. Кнопка включения питания прибора**

**- включить лазер спектрометра BRAVO**

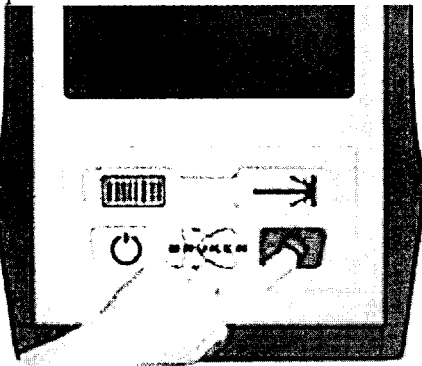

**Рис. 4. Кнопка включения лазера**

**- осуществить прогрев прибора в течение 10 минут;**

**6.3.2 После того как прибор включен, записывают спектр комбинационного рассеяния света от полистирола, для этого:**

**- Согласно руководства по эксплуатации прибора провести подключение устройства к персональному компьютеру через док-станцию или по беспроводному каналу связи WiFi.**

**- Установить на прибор измерительную насадку для виал:**

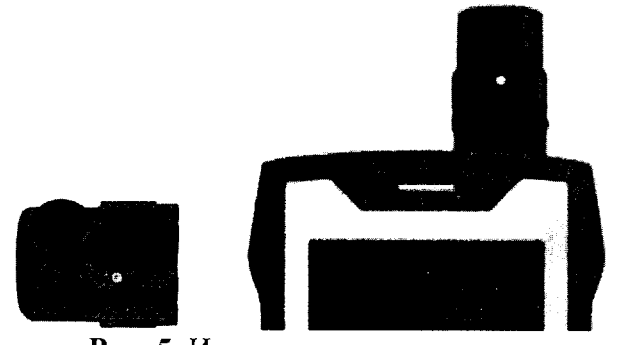

**Рис. 5.** Измерительная насадка для виал

Установить образец полистирола в измерительную насадку для виал

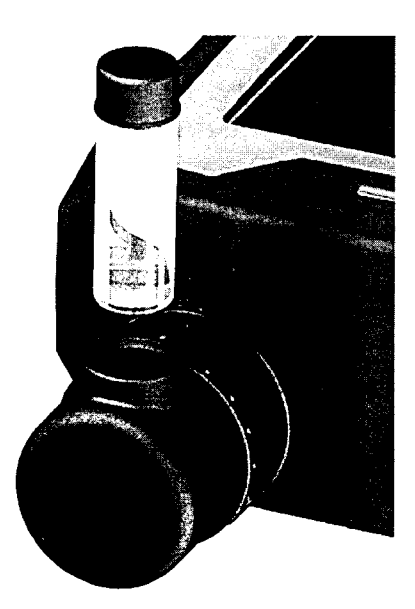

**Рис. 6. Образец полистирола. Установка в измерительную насадку.**

**- Согласно руководства по эксплуатации запустить PQ тест, для этого:**

- **в ПО OPUS на персональном компьютере войти в меню «Валидация»**
- **в выпадающем меню выбрать пункт «Запустить ОУР-Тесты»**

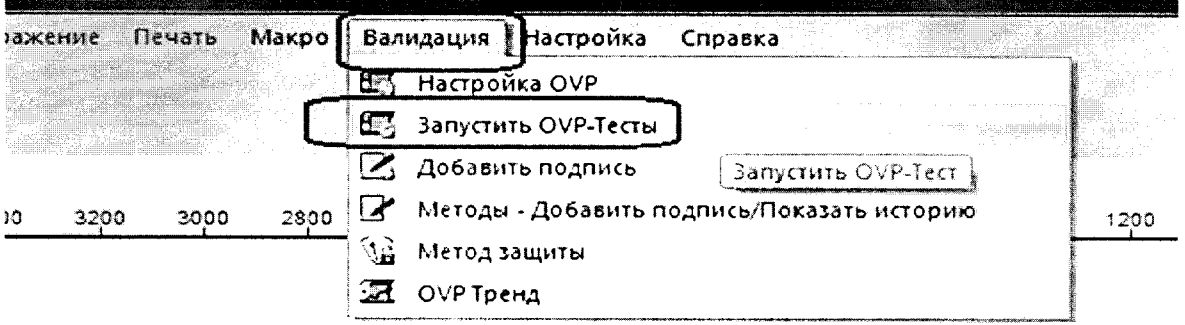

**Рис 7. Меню валидация. Запуск OVP-Тестов.**

**- В открывшемся окне «Тесты OVP-Тесты» выбрать пункты «BRAVO PQ» и «Автоматически показать отчёт».**

**- Далее необходимо нажать на кнопку «Запустить выбранные тесты». Параметры** регистрации спектра образца полистирола: время накопления - 1000 мс, количество повторов -

3, спектральный диапазон 300-3200 см-1.

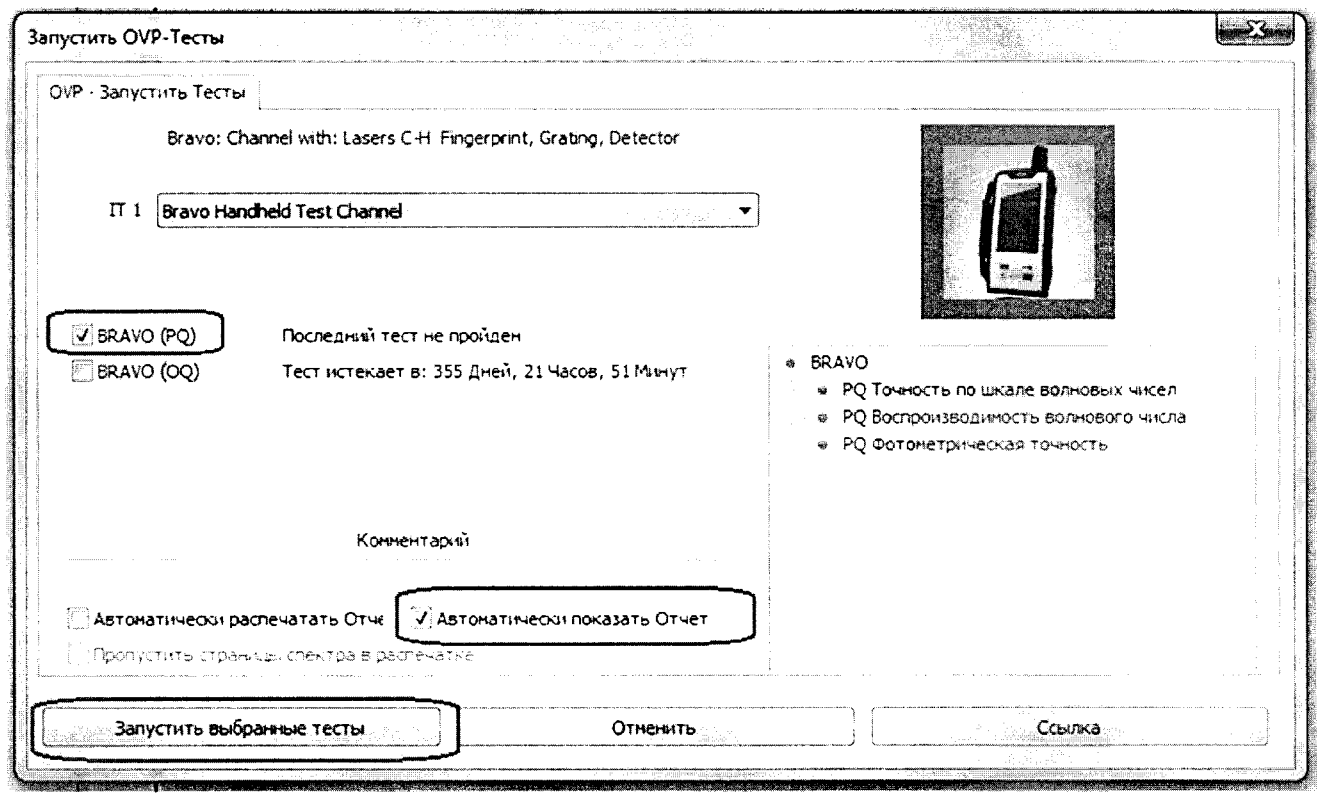

**Рис. 8. Выбор и запуск PQ теста.**

**6.3.3 По окончанию тестов на экране отобразиться отчёт PQ теста в формате pdf.**

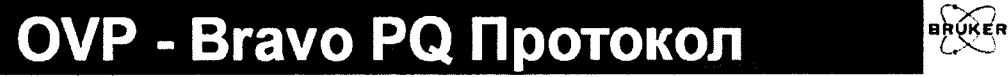

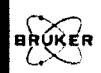

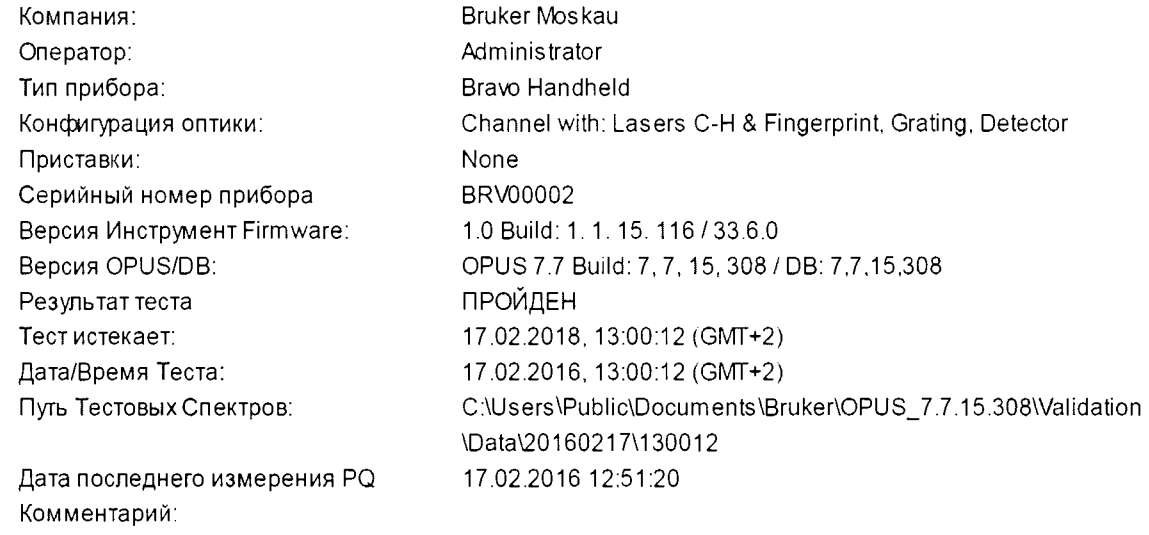

**Рис. 9. Титульная часть отчёта PQ теста (пример).**

**6.3.4. Спектр полистирола необходимо загрузить в ПО OPUS. Оригинальный спектр образца полистирола PQ\_Polystyrene\_Vial.0B находится в папке, где было установлено ПО OPUS... Validation\Data\число\время.** 

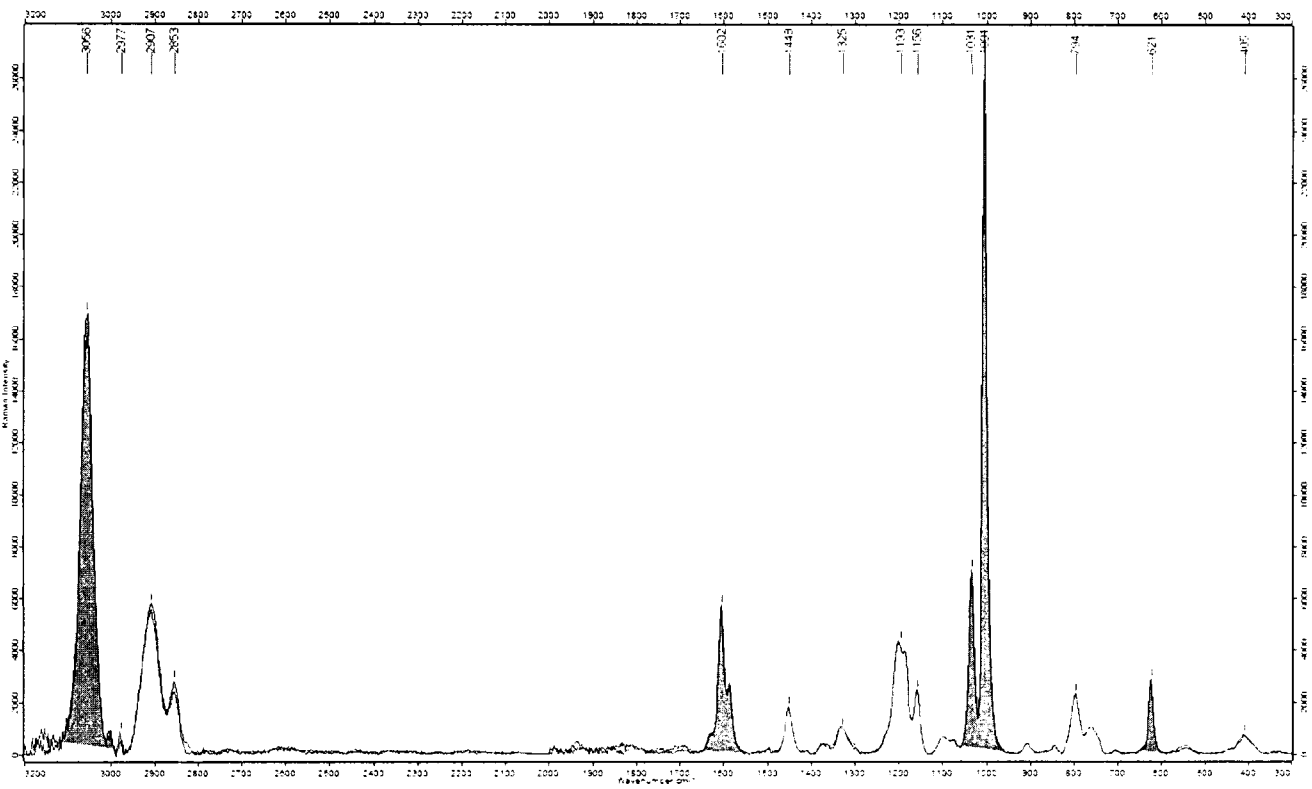

Рис. 10. Спектр комбинационного рассеяния полистирола в диапазоне 300-3200 см-1.

**В случае успешного прохождения операций по п.п. 6.3.1 - 6.3.4 прибор считается прошедшим опробование.**

### **6.4 Определение метрологических характеристик**

**6.4.1. Определение абсолютной погрешности шкалы волновых чисел.**

**Определение проводится по спектру комбинационного рассеяния света полистирола по линиям:**

> **- 620,9 см'1 - 1001,4 см'1 - 1602,3 см'1 - 2852,4 см'1**

**6.4.1.1. Для определения абсолютной погрешности шкалы волновых чисел необходимо провести процедуры PQ теста согласно пунктов методики поверки 6.3.2.-6.3.4.**

**6.4.1.2. После проведения теста на экране отобразиться отчёт PQ.**

**6.4.1.3. В пункте отчета «Точность по шкале волновых чисел» будут представлены результаты измерений. В столбце «Реф. пик» - указаны истинные (табличные) значения положения полос, в пункте «Измер. Пик» измеренные значения полос полистирола. В столбце «Измер. Откл» разница между истинным и измеренным значением.**

**6.4.1.4. Прибор считается выдержавшим поверку по п.6.4.1, если абсолютная погрешность шкалы длин волн («Измер.Откл» в отчете PQ) не более ±1,5 см'1.**

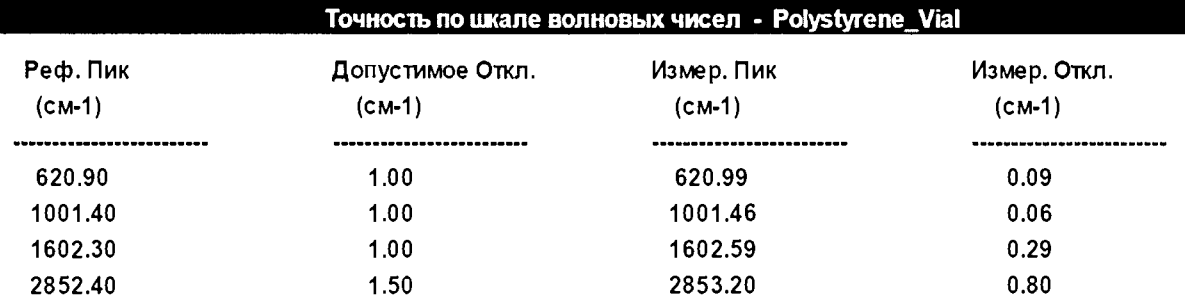

**Рис. 11. Пример результата теста PQ, (отклонение положения волновых чисел составляет не более 1,5 см'1).**

**6.4.2. Определение относительного отклонения интенсивности пиков в спектре** полистирола от референтного значения<sup>1</sup> (по площадям пиков; относительно пика 1001,4 см<sup>-1</sup>).

**6.4.2.1. Определение проводится при выполнении теста PQ и выводится в отчете в пункте «Фотометрическая точность».**

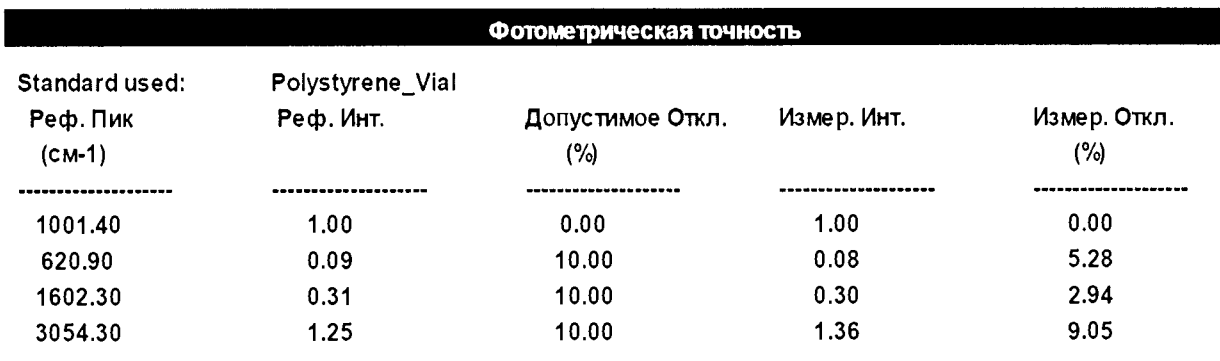

**Рис. 12. Пример результата теста PQ, фотометрическая точность.**

**6.4.2.2. Спектрометр считается выдержавшим проверку по п. 6.4.2, если измеренное отклонение не превышает 10 % от референтного значения.**

**6.4.3. Определение чувствительности (высоты пика полистирола 1001,4 см-1) в условных единицах.**

**6.4.3.1. Для определения чувствительности проводятся процедуры PQ теста согласно пунктам методики поверки 6.3.2-6.3.4.**

**6.4.3.2. Спектр полистирола необходимо загрузить в ПО OPUS. Оригинальный спектр образца полистирола PQ\_Polystyrene\_Vial.0B находится в папке, где было установлено ПО** OPUS... Validation\Data\число\время.

**6.4.3.3. В спектре, отображаемом в ПО OPUS, измеряется интенсивность линии 1001,4 см"1 (см. рисунок 10).**

**6.4.3.4. Прибор считается выдержавшим проверку если измеренное значение интенсивности не менее 5000 у.е.**

<sup>1</sup> **Значение полученное при выпуске прибора из производства.**

# **7. ОФОРМЛЕНИЕ РЕЗУЛЬТАТОВ ПОВЕРКИ**

**7.1 Результаты поверки оформляются протоколом (форма протокола приведена в Приложении 1).**

**7.2 В случае положительных результатов поверки выписывают свидетельство о поверке установленного образца.**

**7.3 В случае отрицательных результатов выписывается извещение о непригодности спектрометра Bravo с указанием причин непригодности.**

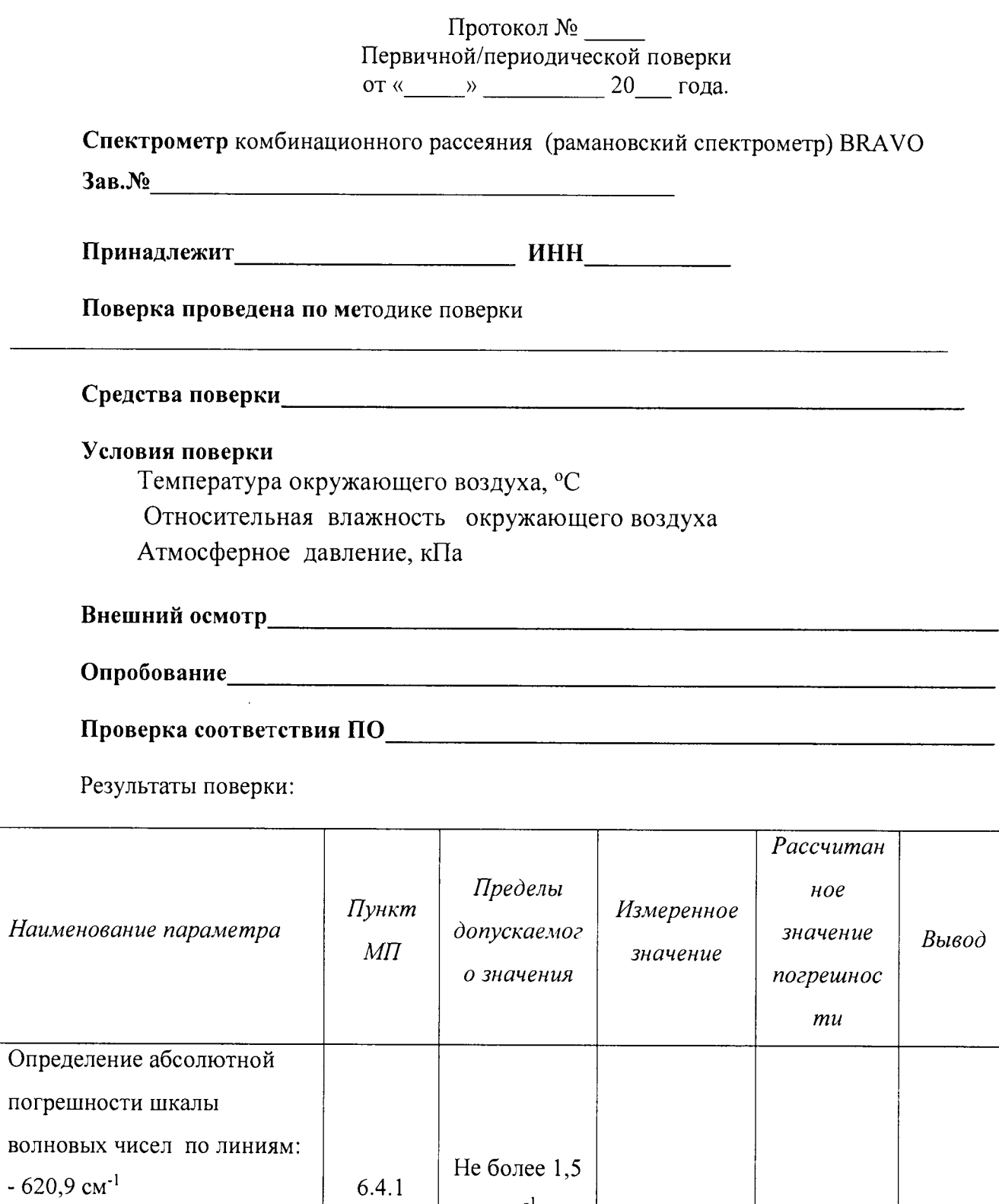

 $\mathrm{cm}^{\text{-}1}$ 

 $\ddot{\phantom{0}}$ 

 $-1001,4$  cm<sup>-1</sup>

 $-1602,3$  cm<sup>-1</sup>

 $-2852,4$  cm<sup>-1</sup>

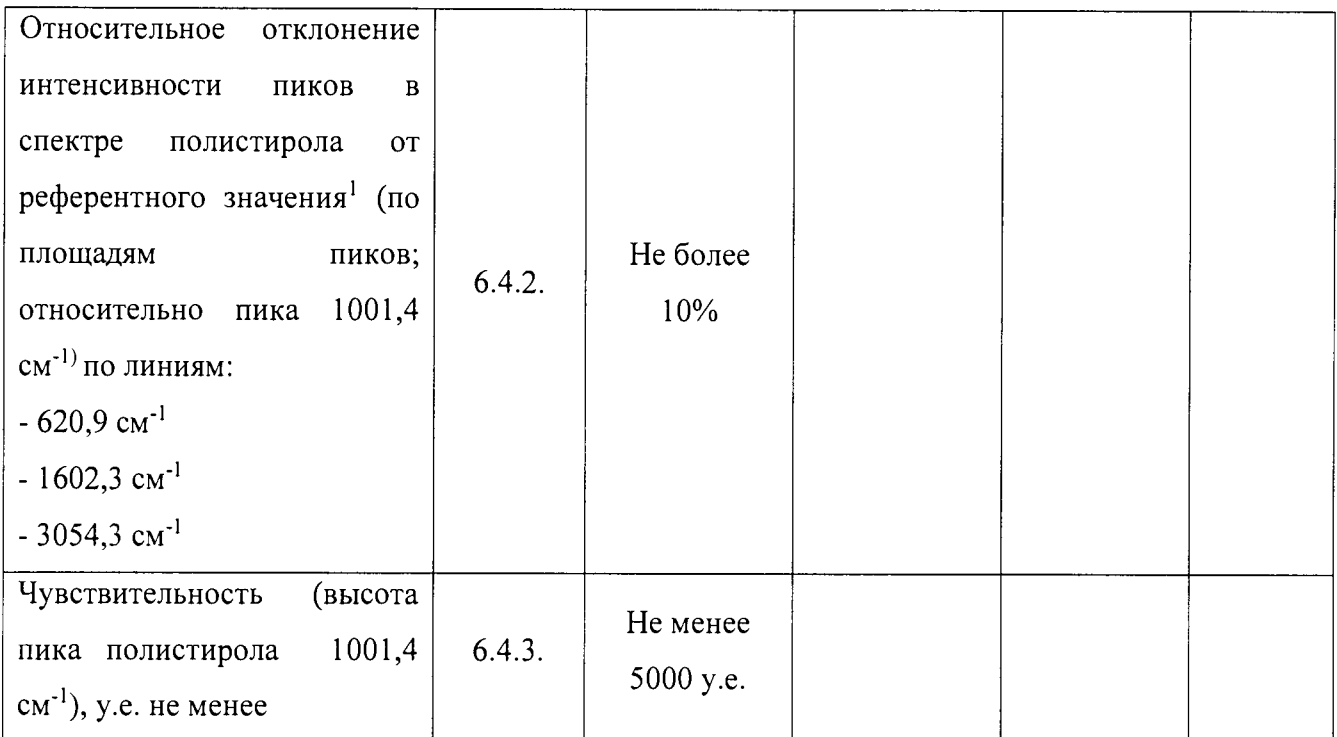

 $\hat{\mathbf{z}}$ 

 $\bullet$ 

 $\sim 10^{11}$  .

 $\sim$ 

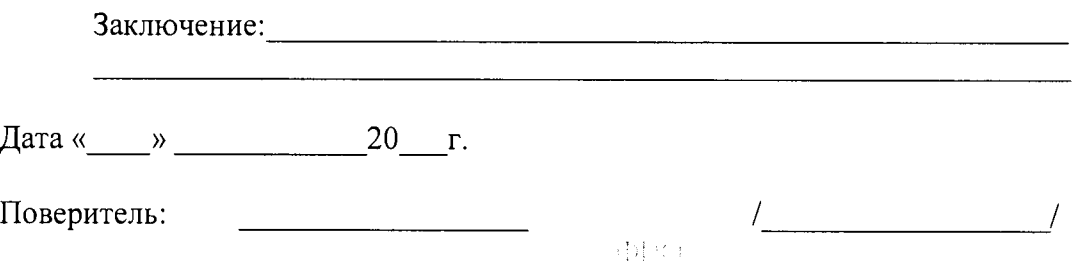

**<sup>1</sup> Значение полученное при выпуске прибора из производства.**